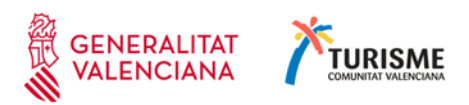

Ciutat Admtva. 9 d'Octubre. Torre 2 Carrer de la Democràcia, 77. 48018 València 961 209 800 www.turisme.gva.es

### **PREGUNTAS FRECUENTES (FAQ) RESPECTO A PROBLEMAS EN EL ACCESO A LA APLICACIÓN INFORMÁTICA EEAT‐i DE EMPRESAS GESTORAS DE VIVIENDAS TURÍSTICAS.**

# **Problema: No se carga la aplicación**

#### **Solución**

Debe lanzar la aplicación desde el Internet Explorer

Encontrará más información sobre como localizar el navegador Internet Explorer en Windows 10, en el enlace:

https://support.microsoft.com/es‐es/help/4026136/windows‐10‐use‐internet‐explorer

## **Problema: No se abren las ventanas**

### **Solución:**

- ‐ Desactivar el bloqueador de ventanas emergentes.
- Para desactivar las ventanas emergentes en Internet Explorer siga los siguientes pasos:
- 1.‐ Menú 'Herramientas'
- 2.‐ Submenú 'Opciones de Internet'
- 3.‐ Pestaña 'Privacidad'
- 4.‐ Desmarcar la casilla 'Activar el bloqueador de elementos emergentes'
- 5.‐ Haga 'click' en el botón 'Aceptar'
	- ‐ También es posible que los elementos emergentes estén bloqueados, si tiene instalada la barra de herramientas 'Google'
	- ‐ Encontrará más información sobre el bloqueo de elementos emergentes en el Internet Explorer, en el enlace:

https://support.microsoft.com/es‐es/help/17479/windows‐internet‐explorer‐11‐change‐ security‐privacy‐settings

‐ Encontrará más información sobre la barra de herramientas Google en el enlace: https://support.google.com/toolbar/?hl=es#topic=6317552

### **Problema: Java bloquea la aplicación por la configuración de seguridad Solución**:

- ‐ Debe entrar en su configuración de Java y poner el sitio web indicado en el error como sitio de confianza
- ‐ Desde Panel de control

Entrar en Java Pestaña: Seguridad Botón: Editar lista de sitios Botón: Agregar Escribir la dirección del error: http://empresasturisticas.gva.es Pulsar tecla ENTER (RETURN – INTRO) Lo más seguro es que muestre un mensaje de advertencia, haga click en "Continuar" Botón: Aceptar Botón: Aceptar Salir del panel de control Si utiliza el Windows 10

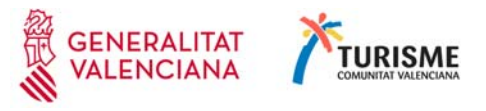

‐ Para ir al papel de control en Windows 10 En el cuadro "Escribe aquí para buscar" (Asistente Cortana del Windows 10) Escriba: control Aparece una ventana con el resultado de la búsqueda Haga doble click sobre 'Panel de control' Si no aparece el icono Java

Cambie la vista ("Ver por" en la parte superior de la venta) a iconos grandes o iconos pequeños

### **Problema: Java bloquea la aplicación por la configuración de seguridad y la solución del punto anterior no funciona.**

**Solución:** 

Compruebe que el complemento Java para Internet Explorer está habilitado

Abrir Internet Explorer

Menú 'Herramientas'

Submenú 'Administrador de Complementos'

Opción 'Mostrar'

Seleccionar 'Todos los Complementos'

Seleccione el complemento Java

Botón 'Habilitar'

Botón 'Cerrar'

Nota: Puede ser necesario cerrar el navegador Internet Explorer y volver a abrirlo.

Encontrará más información sobre el administrador de complementos en el enlace:

https://support.microsoft.com/es-es/help/17447/windows-internet-explorer-11-manage-addons